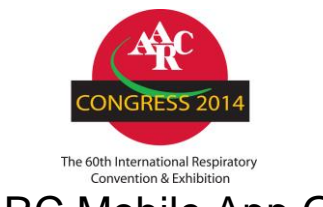

## AARC Mobile App Guide

### **AARC Mobile App**

The mobile app enhances AARC events by allowing easy access to session- and event-specific details.

To download AARC's mobile app, go to the Google Play or Apple App Store and search for 'AARC Mobile'. If you have already downloaded the app, please be sure to update to the latest version to access conference materials.

### **Main Menu**

Use this highlighted icon to make the menu on the left hand side open and close.

### **Profile**

Click on 'Login' to log into the app using your username and password from AARC.org.

Once logged in, use this icon to update your profile

or use this icon to log out of your profile.

### **Access to the Event Portal**

1. Once you have logged into AARC's app, select the 'Events' module. This will list past, current and upcoming events.

Events Profile  $\sqrt{\bullet}$ Alerts  $\left( i\right)$ Info Settings Help **American Asso** 

- 2. Select the event you would like to view under 'Current' events to view conference information and materials.
- 3. Navigate through the icons at the bottom of the page and select 'Sessions' to view the conference schedule.
	- Information: click here to read the event summary
	- Sessions: click here to view a list of conference sessions
	- Exhibitors: click here to view a list of conference exhibitors and their booth information
	- Speakers: click here to view a list of conference speakers, read their bios and view their sessions
	- More: click here for additional details about the event

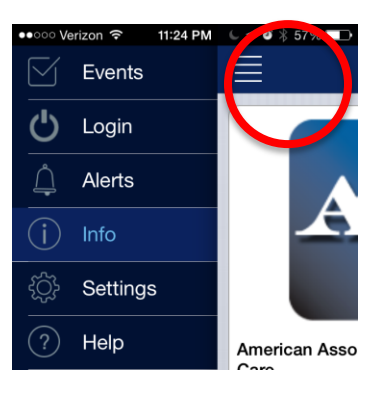

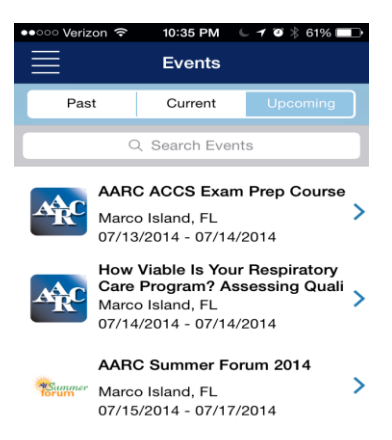

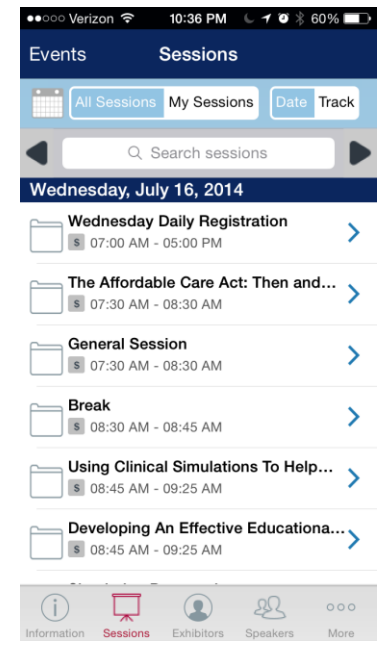

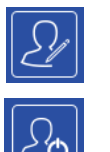

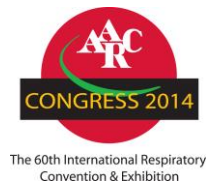

# AARC Mobile App Guide

### **Sessions: 'All Sessions'**

Once you select 'Sessions' under the selected event, you will be able to view the list of available sessions under 'All Sessions'. Here, you can search for sessions by date and add sessions to your personal schedule.

- 1. To add a session to 'My Sessions', click on the following icon which will create a check inside the folder icon.
- 2. View sessions from other days by clicking through to other days one day at a time:

or by using the 'jump to' option:

*3.* The PDF icon indicates a handout is available for access. *Note: Not all sessions have handouts.*

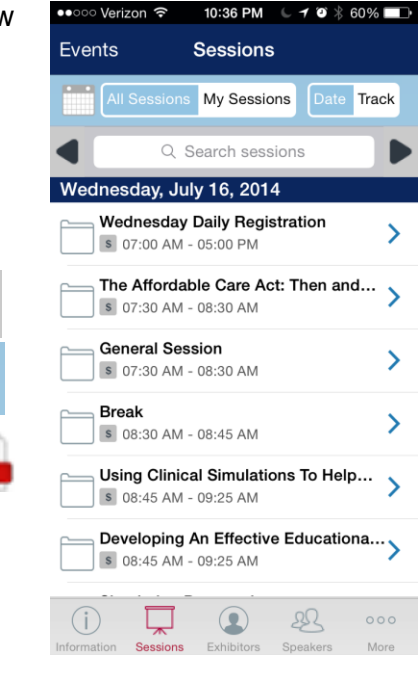

### **Sessions: 'My Sessions'**

Select 'My Sessions' to view a list of sessions added to your schedule. Here you will be able to email your notes, add your schedule to your calendar, view session details and access handouts.

- 1. Click on this icon to forward your notes via email.
- 2. Click on this icon to add sessions to your device calendar.
- 3. Click on any session listing to open the session details page.
- 4. On the session details page
	- Click on the paper clip to view session handouts.
	- Click in the 'Enter session notes here' section to type session notes.

### **Sessions: 'Speaker Evaluation'**

After adding sessions to your 'My Sessions' list, you will be able to complete Speaker Evaluations by clicking on the individual session (in your 'My Sessions' list) to view the details and then clicking on the 'Speaker Evaluation' link in the upper right hand corner.

*Note: Not all sessions have Speaker Evaluations. Speaker Evaluations can only be submitted once per user.*

### **Conference Event 'More' Tab**

Select the 'More' option at the bottom of the 'Session' page for direct access to additional details about the event and general area.

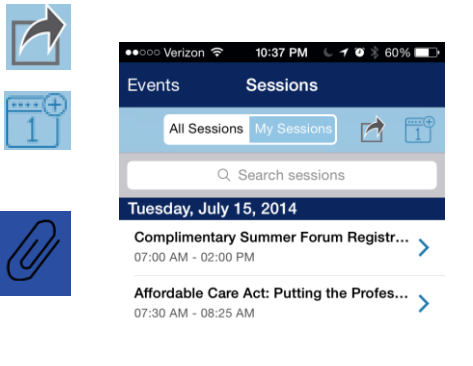

Enter session notes here

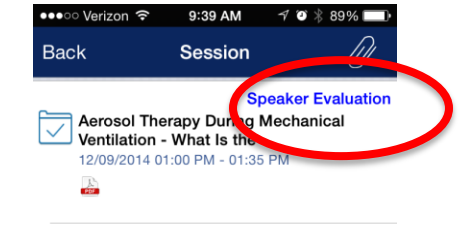

Room(s): Lagoon JKL

Function Co: S002 Content Category: Adult Critical Care

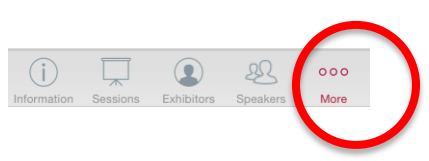